## **Operazione di invio del Verbale su Gecodoc**

Terminate le operazioni di scrutinio il documento prodotto digitalmente (**Verbale dello Scrutinio )** deve essere inoltrato dal coordinatore di classe da **ScuolaNext a Gecodoc** per essere firmato digitalmente dalla DS e per la successiva e tempestiva presa visione in Bacheca da parte di ciascun docente del Consiglio.

## **Per inoltrare verbale da ScuolaNext a Gecodoc seguire le seguenti procedure:**

- 1) Scaricare e salvare localmente in PDF sul proprio desktop il file del verbale con il nome "*VERBALE SCRUTINIO I QUADR. CLASSE \_\_\_\_PRIMARIA PLESSO\_\_\_\_\_";*
- 2) Accedere a ScuolaNext con le proprie credenziali, alla voce "**Dati di servizio e contabili**" e clicca sul pulsante "**Richieste generiche**":

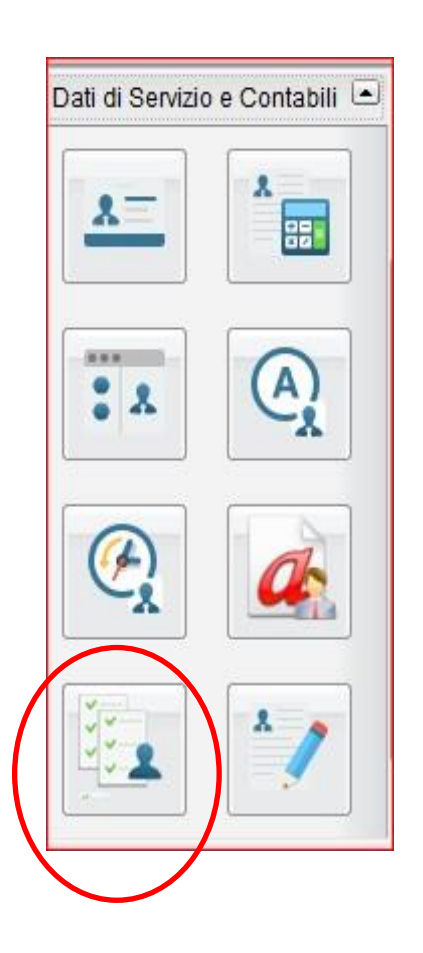

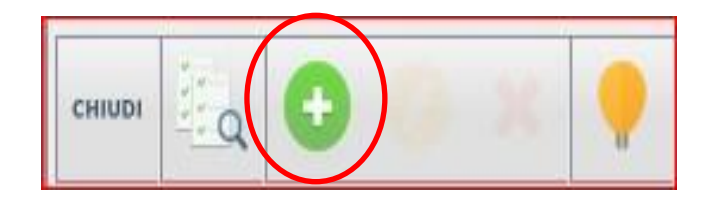

A q uesto punto cliccare sull'icona del PIU' verde

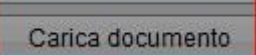

SCEGLIERE Carica documento APPARE SFOGLIA e selezionare il verbale e/o il tabellone:

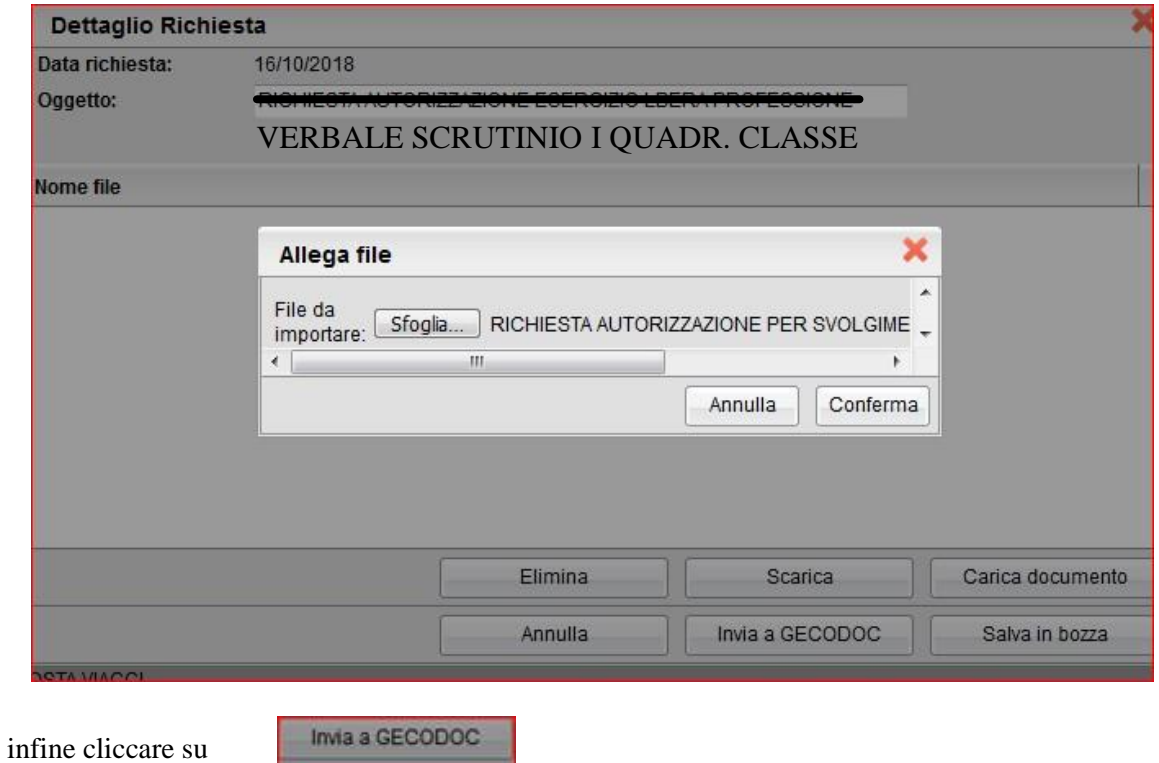